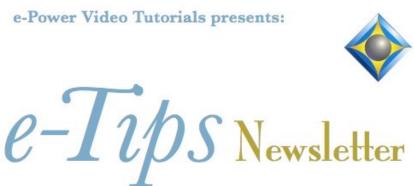

In this Issue

Keith Vincent - p. 1 KVincent.com and KVincent.net Wil Wilcox - p. 2 **Eclipse Multi-Channel** 

**Audio Toggles** 

## **Recording Available for Keith's Scoping Webinar "Become** an Eclipse Scoping Ninja"

Visit EclipseWebinars.com The recording is listed under "Available Webinars"

**Curated Webinar Bundles** We've offered dozens of great webinars since 2007. Check out our catalog. EclipseWebinars.com/ webinars\_curated\_bundles.php

> **Advantage Software Tech Support** 24/7/365 1-800-800-1759

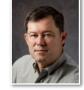

KVincent.com and KVincent.net

**Keith Vincent** 

In 2003, I set up KVincent.com so that it could serve as a repository for the e-Tips newsletters as well as a place where one could find lots of video demonstrations of Eclipse software. I recently did a complete overhaul of the website. I invite you to visit.

e-Power Video Tutorials presents:

After 20 years, I added KVincent.net as a second address so

that if .COM does not work for you, just try .NET. It's the same content, just a slightly different address.

The updated website still has **ALL** the e-Tips since the very first one in June 2001, as well as an alphabetical index. There are many video demos in English, as well as a full page of videos in French and even one in Spanish. Also, there's still a Scopists directory, which you can find if you pull down the "Eclipse" menu column.

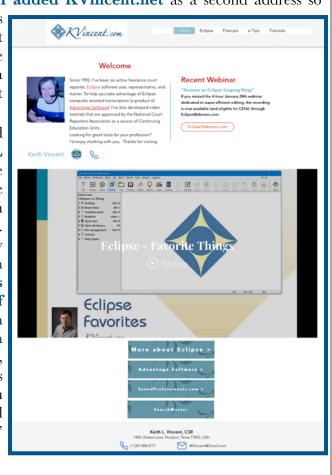

Our 22nd year has begun. For previous tips, visit the e-Tips page of KVincent.com or KVincent.net.

## Eclipse Multi-Channel Audio Toggles

(Wil is working on a trial now, so Keith has written this article to describe a feature that he and Wil have discussed.)

In the Eclipse Visualizer about Boost Setup and Control, mention is made of how with a simple mouse click, you can make sure that a channel is recorded but not fed into the mix for speech recognition. With the Info Bar open at the left edge of your screen, a waveform is displayed for each channel that is being recorded, plus you may see "VOICE" or "OFF".

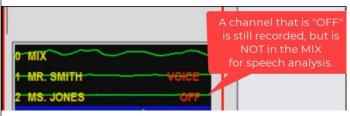

"OFF" could suggest that a channel is no longer being recorded, but that is NOT the case at all. In this example, Channel 1 is recording Mr. Smith and Channel 2 is recording Ms. Jones. These two channels are being mixed into the main channel, but only the main channel (Channel 0) is streamed to the editing team via Connection Magic or to speech recognition when one is using Boost. Also, in this example Mr. Smith's voice is part of the mix that is available for Boost and for team editors. Ms. Jones' voice is still being recorded, but she could start talking to someone next to her and that conversation would not be part of the mix. It would not be heard by the Boost speech recognition engine and would not be heard by team editor(s).

If you are recording only one audio channel, the "OFF" indicator only refers to whether the audio is being sent to the Boost speech recognition engine. It does not affect whether your audio is available for team editors. You probably are not using both Boost and a Connection Magic editing team.

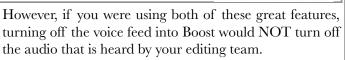

You may be thinking, wow, this is getting awfully complex, but I think it's just an issue of control. We do have some Eclipse users with very sophisticated audio systems and so this level of control is valuable for them. Using a mouse to click on a waveform is an intuitive way to switch a channel from "VOICE" to "OFF", but there is also a keyboard method that is available.

Going to User Settings, Edit, Macros, you can "Import" a file called "Toggle Audio Channels 1-16.mac", which you should find in the "Portable

Macros" folder. If you import that file, it adds a group of macros whose names all begin with "{Toggle Audio Channel:" You could select one of the macros in the group and edit it to assign one speedkey for the entire group. If I select "{Toggle Audio

| OK     | {Toggle Audio Channel:0 Channel}    |
|--------|-------------------------------------|
| 011    | {Toggle Audio Channel:1 Channel}    |
| Cancel | {Toggle Audio Channel:2 Channel}    |
|        | {Toggle Audio Channel:3 Channel}    |
|        | {Toggle Audio Channel:4 Channel}    |
| New    | {Toggle Audio Channel:5 Channel}    |
|        | {Toggle Audio Channel:6 Channel}    |
| Edit   | {Toggle Audio Channel:7 Channel}    |
|        | {Toggle Audio Channel:8 Channel}    |
| Delete | {Toggle Audio Channel:9 Channel}    |
|        | {Toggle Audio Channel:A 10 Channel} |
| Import | {Toggle Audio Channel:B 11 Channel} |
|        | {Toggle Audio Channel:C 12 Channel} |
| Export | {Toggle Audio Channel:D 13 Channel} |
|        | {Toggle Audio Channel:E 14 Channel} |
| Print  | {Toggle Audio Channel:F 15 Channel} |
|        | {Toggle Audio Channel:G 16 Channel} |

Channel: 1" and give it speedkey Alt+Ctrl+1, then that speedkey will let me quickly toggle any of these channels on or off. In this example, here's a glimpse of what I would see if I press Alt+Ctrl+1.

The waveform(s) at the bottom of the Info Bar show the exact status of the audio channel(s). So whether you toggle a channel from "VOICE" to "OFF" by means of a keyboard command or a mouse click, the confirmation is available if you just glance at the Info Bar.

|   | * Toggle Audio Cha |
|---|--------------------|
| 1 | 0 Channel          |
| ١ | 1 Channel          |
| 1 | 2 Channel          |
|   | 3 Channel          |
|   | 4 Channel          |
|   | 5 Channel          |
|   | 6 Channel          |
|   | 7 Channel          |
|   | 8 Channel          |
|   | 9 Channel          |
| ۱ | A 10 Channel       |
|   | B 11 Channel       |
|   | C 12 Channel       |
|   | D 13 Channel       |
|   | E 14 Channel       |
|   | F 15 Channel       |
|   | G 16 Channel       |
|   |                    |

The information contained in this document represents the current views of Keith Vincent and Wil Wilcox and those who submit articles on the issues discussed as of the date of publication. Market conditions change and, thus, after the date of publication, e-Power Video Tutorials cannot guarantee the accuracy of any information herein. We regret that we cannot answer individual questions nor can we consult on problems or purchasing decisions. Information in this document is provided "as is," without warranty of any kind, expressed or implied, including but not limited to implied warranties of merchantability, fitness for a particular purpose, and freedom from infringement. The user/reader assumes the entire risk as to the accuracy and use of this document. This document may not be redistributed without permission. All trademarks acknowledged. Copyright, e-Power Video Tutorials, 2023.